# **Pidas Documentation**

*Release 1.0*

**Christophe Bastin**

**Sep 21, 2018**

## Contents:

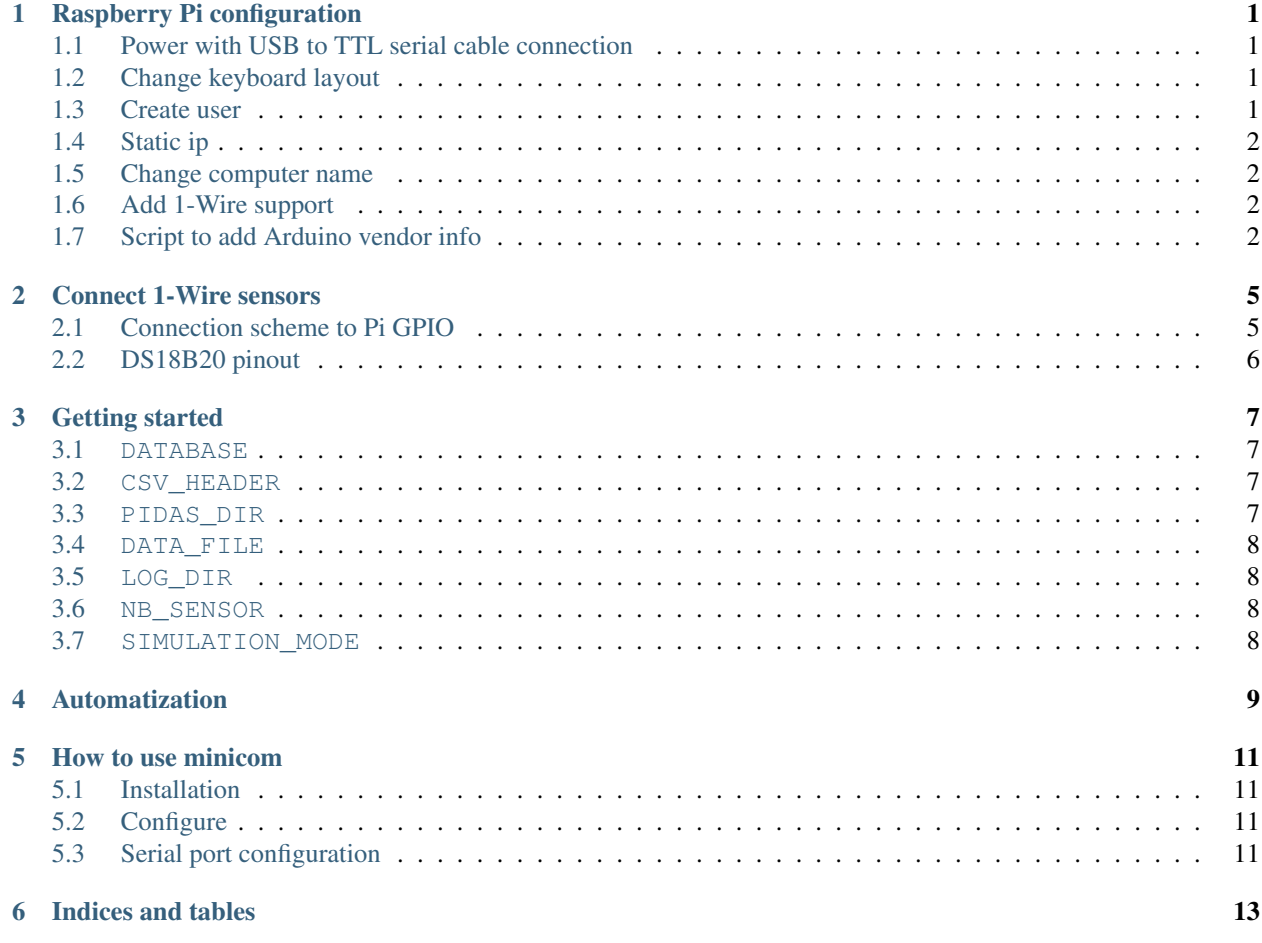

## Raspberry Pi configuration

## <span id="page-4-1"></span><span id="page-4-0"></span>**1.1 Power with USB to TTL serial cable connection**

- $\bullet$  Pin 2:  $5V(\text{red})$
- Pin 6: Gnd (Black)
- Pin 8 : Tx (White)
- Pin 10: Rx (Green)

## <span id="page-4-2"></span>**1.2 Change keyboard layout**

Install required packages:

sudo apt-get install console-data keyboard-configuration

Reconfigure and choose from the list:

```
dpkg-reconfigure console-data
dpkg-reconfigure keyboard-configuration
service keyboard-setup restart
```
## <span id="page-4-3"></span>**1.3 Create user**

useradd username -m -p password usermod -aG dialout, sudo username

## <span id="page-5-0"></span>**1.4 Static ip**

Edit /etc/network/interfaces:

```
auto lo
iface lo inet loopback
auto eth0
iface eth0 inet static
  address X.X.X.X
  netmask 255.255.255.0
  gateway X.X.X.1
```
## <span id="page-5-1"></span>**1.5 Change computer name**

Edit /etc/hosts:

127.0.0.1 localhost 127.0.1.1 COMPUTER\_NAME

Edit /etc/hostname:

COMPUTER\_NAME

## <span id="page-5-2"></span>**1.6 Add 1-Wire support**

Start by adding the following line to /boot/config.txt

You can edit that file with nano by running sudo nano /boot/config.txt and then scrolling to the bottom and typing it there

dtoverlay=w1-gpio

Add the required modules at the bottom of /etc/modules

w1-gpio w1-therm

#### reboot with sudo reboot

Test

```
cd /sys/bus/w1/devices
ls
cd 28-xxxx (change this to match what serial number pops up)
cat w1_slave
```
## <span id="page-5-3"></span>**1.7 Script to add Arduino vendor info**

This is useful to upload Arduino code from the Pi to the Arduino board

Create a file get\_arduino\_id.sh, and copy this content:

```
echo "Getting usb ids for Arduino..."
# Search for the keyword Arduino and print the sixth column of that line
vendorInfo=$(lsusb | awk '/Arduino/ {print $6}')
idVendor=${vendorInfo:0:4}
idProduct=${vendorInfo:5:4}
symlink="USBT001"
echo "Writting vendor info..."
echo "SUBSYSTE M=='tty', ATTRS{idVendor}==$idVendor, ATTRS{idProduct}==$idProduct,
˓→SYMLINK=$symlink" > /etc/udev/rules.d/99-usb_serial.rules
```
Make it executable:

```
chmod +x get_arduino_id.sh
```
Connect your arduino board and launch the script:

sh get\_arduino\_id.sh

## Connect 1-Wire sensors

## <span id="page-8-1"></span><span id="page-8-0"></span>**2.1 Connection scheme to Pi GPIO**

Don't forget the pull-up resistor (4,7K is fine)

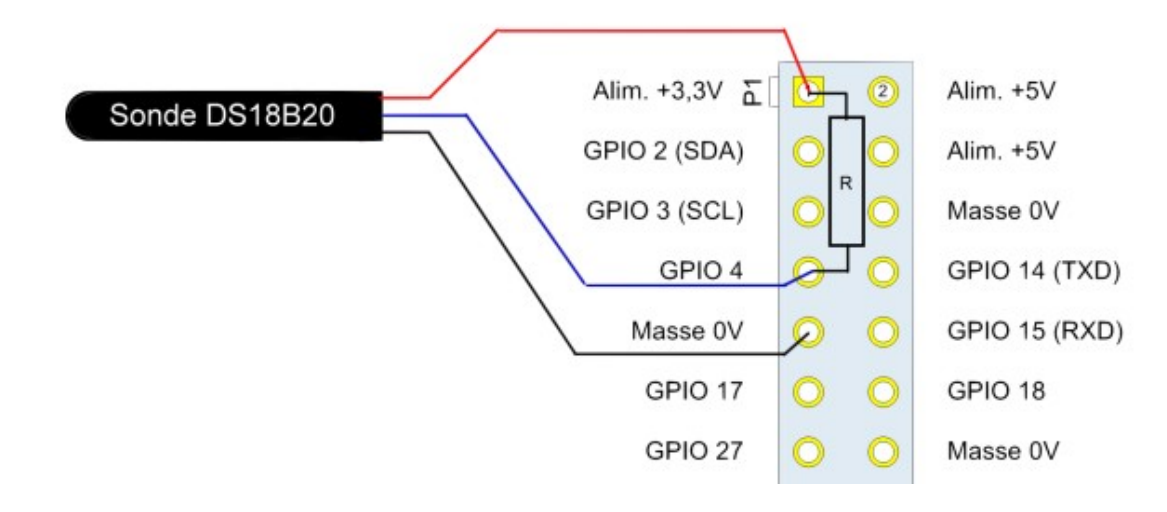

## <span id="page-9-0"></span>**2.2 DS18B20 pinout**

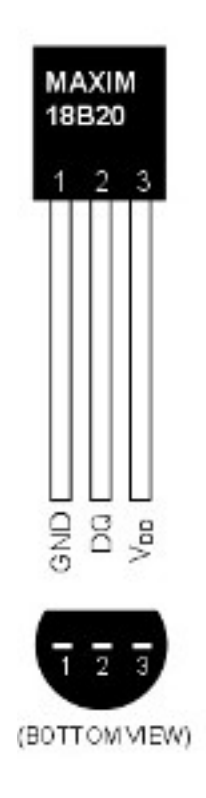

Getting started

<span id="page-10-0"></span>Get the code:

```
git clone https://github.com/UMONS-GFA/pidas.git
```
Create a settings.py file in the pidas/pidas directory. Your can now configure your custom settings.

### <span id="page-10-1"></span>**3.1 DATABASE**

InfluxDB is used. This can be configured using the following:

```
DATABASE = {
   'HOST': '127.0.0.1',
   'PORT': 8086,
    'USER': 'mydatabaseuser',
    'PASSWORD': 'mypassword',
    'NAME': 'mydatabase'
}
```
### <span id="page-10-2"></span>**3.2 CSV\_HEADER**

Your CSV file header:

```
CSV_HEADER = ["sensorID", "sensorName", "value", "timestamp"]
```
### <span id="page-10-3"></span>**3.3 PIDAS\_DIR**

The absolute path to the project:

PIDAS\_DIR = '/home/USERNAME/pidas'

### <span id="page-11-0"></span>**3.4 DATA\_FILE**

File where your date will be saved:

```
DATA_FILE = 'data.csv'
```
### <span id="page-11-1"></span>**3.5 LOG\_DIR**

The relative path directory to your logs:

 $LOG_DIR = 'logs/'$ 

## <span id="page-11-2"></span>**3.6 NB\_SENSOR**

Number of sensors you want to generate:

NB\_SENSOR = 8

### <span id="page-11-3"></span>**3.7 SIMULATION\_MODE**

If simulation mode is set to 1, sensors will be created:

SIMULATION\_MODE = 0

Automatization

<span id="page-12-0"></span>Edit your cron file:

crontab -e

Add your PYTHONPATH at the beginning of the file

PYTHONPATH=/home/USERNAME/pidas

And add a command to launch the script at boot:

**@reboot** /usr/bin/python3 /home/USERNAME/pidas/pidas/save\_sensor\_data.py >> /home/ ˓<sup>→</sup>USERNAME/pidas/pidas/cronlog 2>&1

## How to use minicom

## <span id="page-14-1"></span><span id="page-14-0"></span>**5.1 Installation**

apt-get install minicom

## <span id="page-14-2"></span>**5.2 Configure**

sudo minicom -s

## <span id="page-14-3"></span>**5.3 Serial port configuration**

Press A to edit Serial port to : /dev/ttyUSB0 then press Enter Press E to edit baud speed to 9600 then press Enter Press F to disable hardware flow control To get out, press Enter Save the config as dfl Press Esc to use minicom Utilisation Press Ctrl+A then Z to enter the menu Press E to activate echo Press Esc to return to minicom To quit minicom, press Ctrl+A then Q to quit

Indices and tables

- <span id="page-16-0"></span>• genindex
- modindex
- search